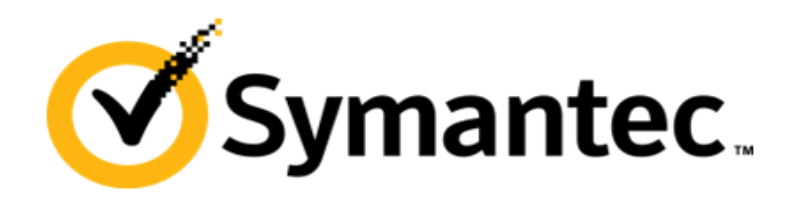

# **Automation Folder User Guide**

Ghost Solution Suite 3.0 HF3

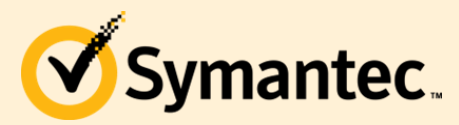

Ghost Solution Suite 3.0 HF3

# **Chapter 1 – Getting Started with the Automation Folder**

\*\*Note: Any previously installed Automation Partition should be remove before attempting to use the Automation Folder as the Partition will take precedence over the Automation Folder. See Chapter 4 to create an Automation Partition uninstall package.

Before the Automation Folder feature can be used several pre steps are required.

- Ghost Solution Suite 3.0 HF3 or later must be installed to use Automation Folder. [DOC9111](http://www.symantec.com/docs/DOC9111)
- Windows ADK (WinPE) files will need to be installed and imported (See [DOC8688](http://www.symantec.com/docs/DOC8688) installing and importing the Windows ADK
- A new configuration will need to be added to the Integrated Boot Disk Creator
- The Automation Folder will need to be deployed to the client system.

Create a new configuration in the Boot Disk Creator:

- 1. Open the console, navigate to Tools and Select the Boot Disk Creator.
- 2. Select Create New Configuration > Click 'OK'

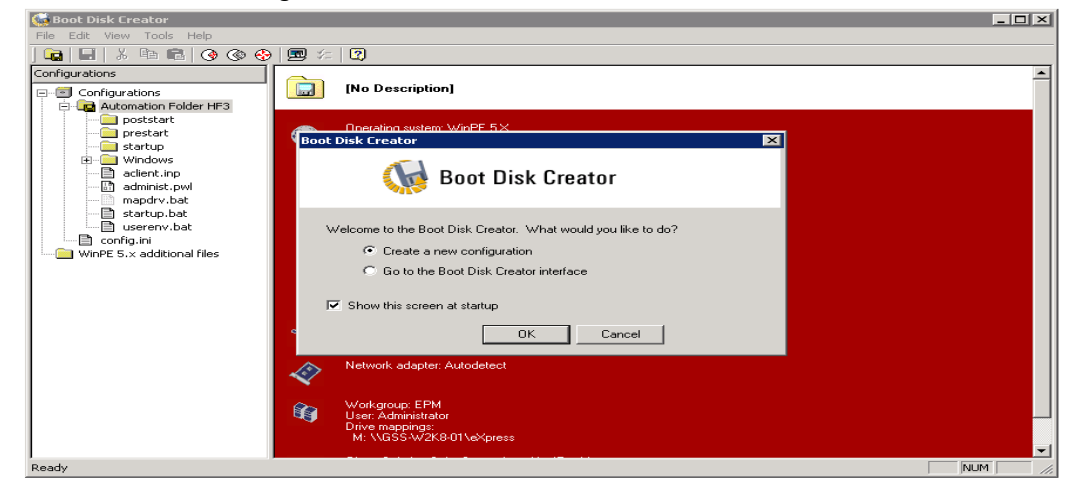

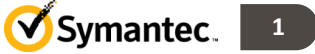

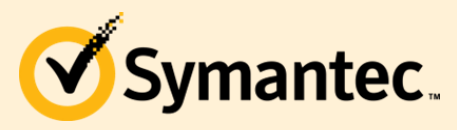

Ghost Solution Suite 3.0 HF3

3. Give your Configuration a unique name and click 'Next'.

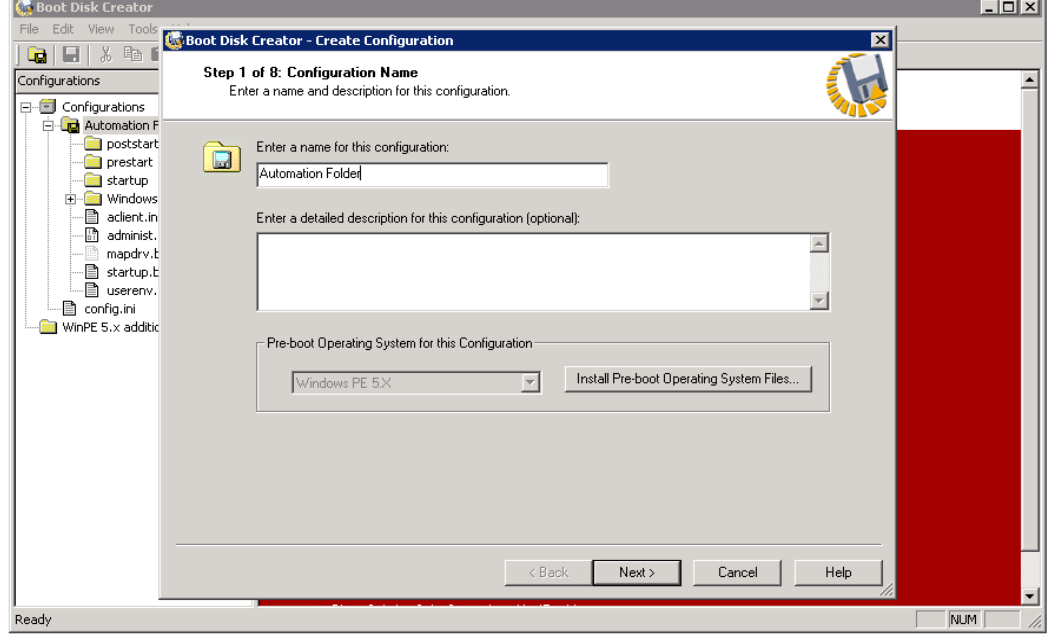

4. Check box to 'Auto-detect all device Drivers' and click 'Next'. (Alternatively you can add new drivers here now or in the future at this step see **DOC8688**)

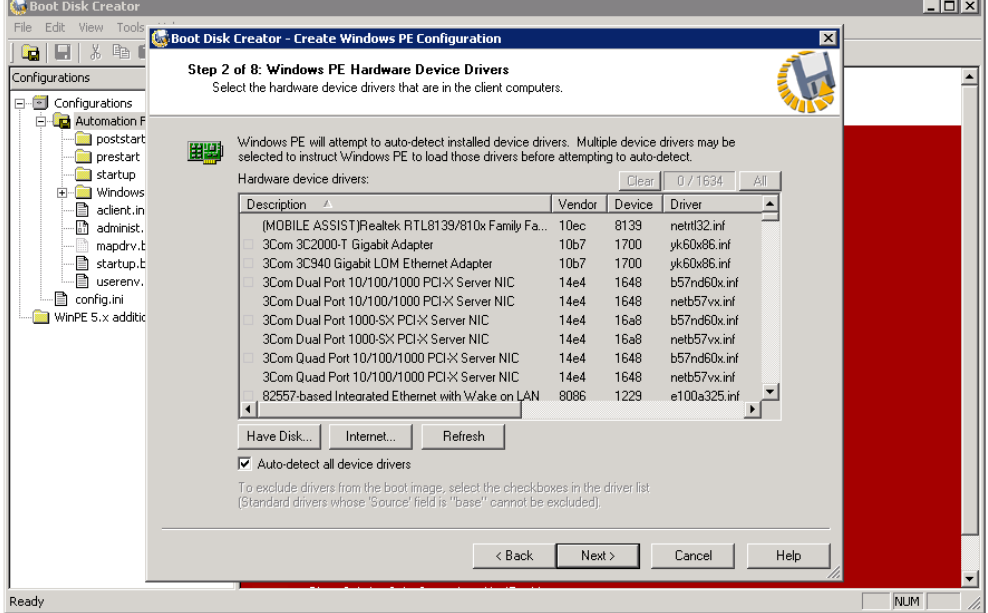

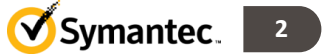

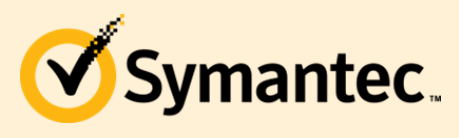

Ghost Solution Suite 3.0 HF3

5. Select your preferred IP settings and click 'Next'.

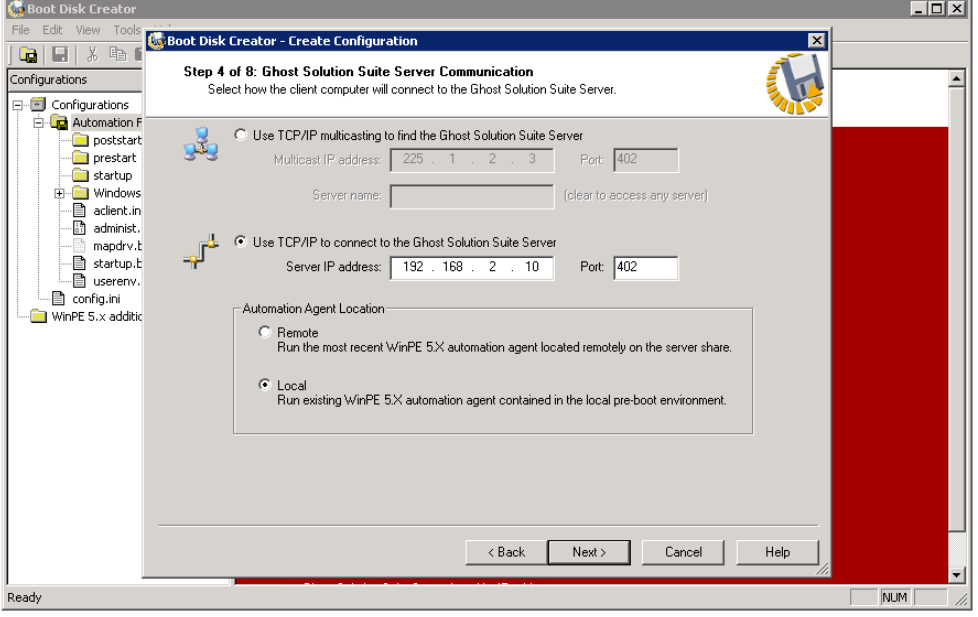

6. Entry Credentials and click 'Next'. (If the password for this account changes this will need to be updated here in the future)

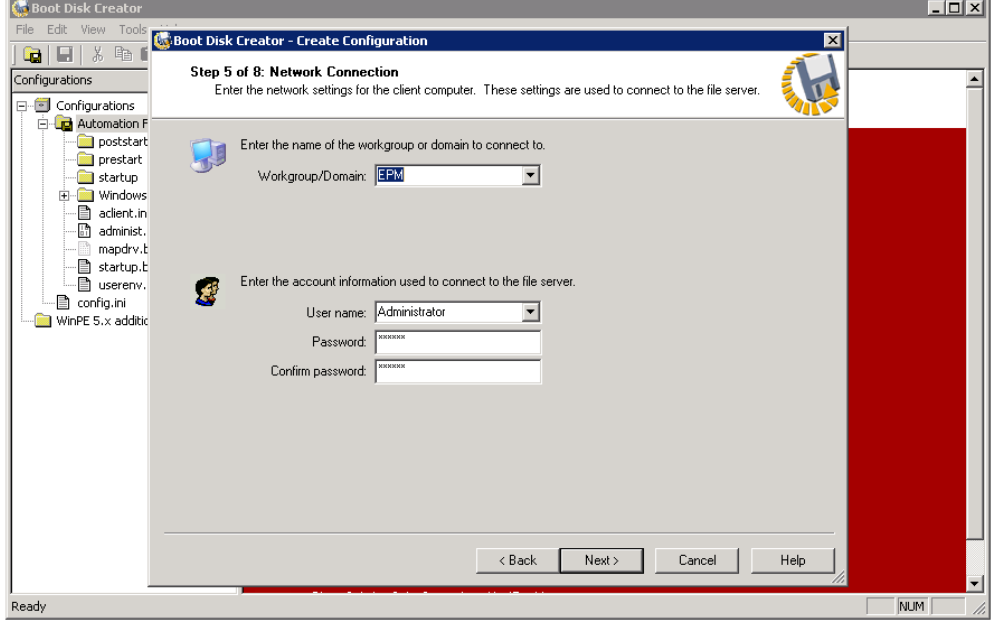

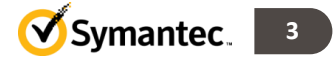

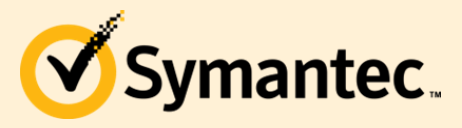

7. Recommended to leave all defaults and click 'Next'. (If the drive letter listed is not M: then this will need to be changed here see [TECH41137\)](http://www.symantec.com/docs/TECH41137)

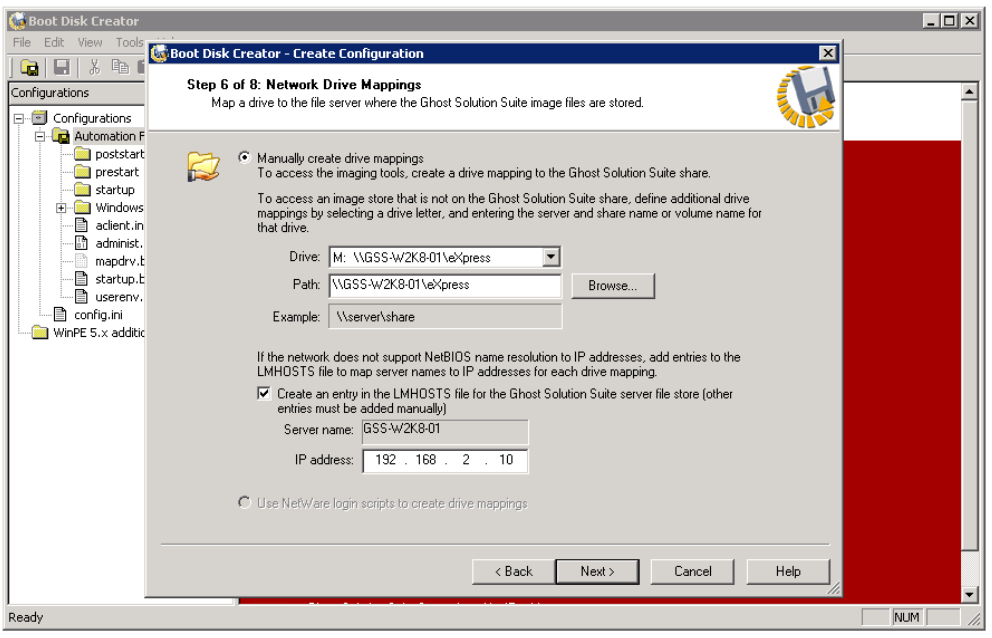

8. Recommended to leave all defaults and click 'Next'.

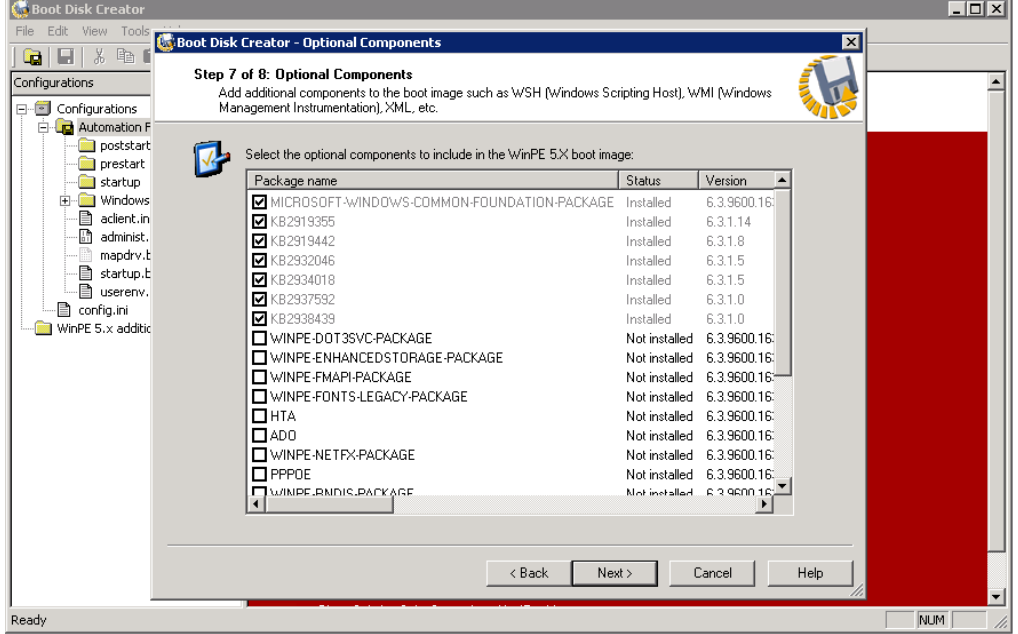

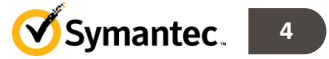

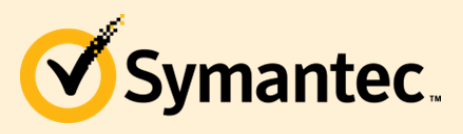

Ghost Solution Suite 3.0 HF3

9. Click 'Finish'.

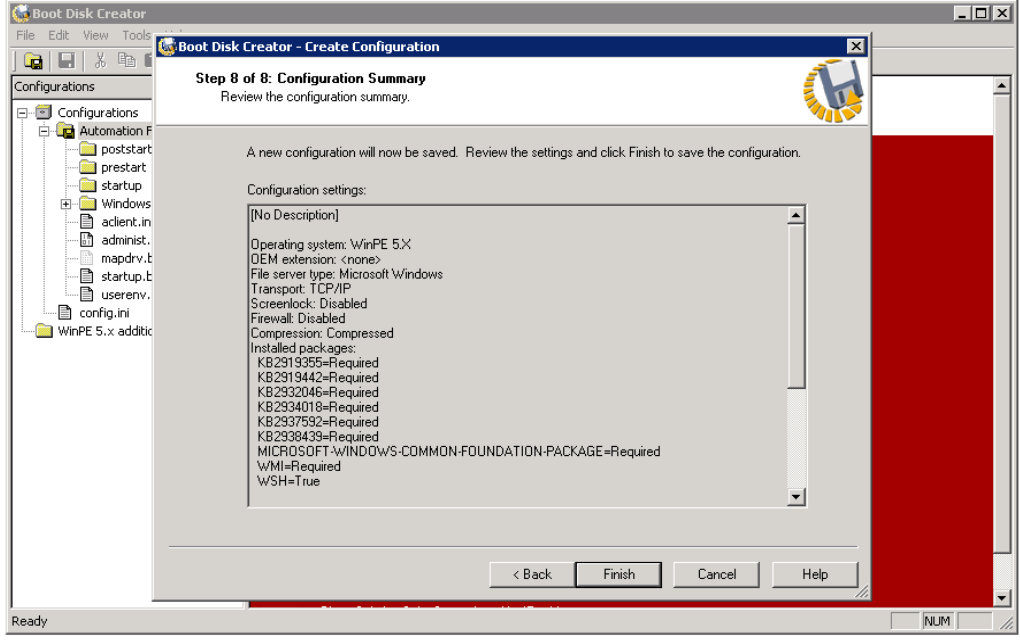

10. Select 'Close this Dialog' and Click 'Finish'

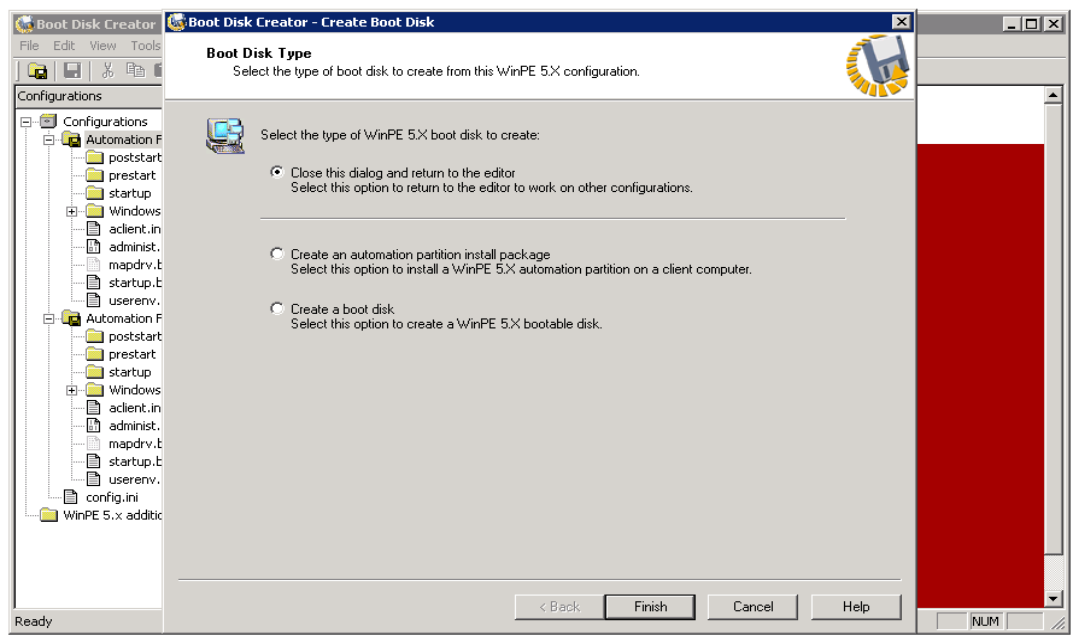

11. You can now close the Boot Disk Creator.

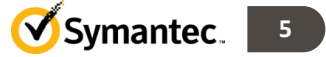

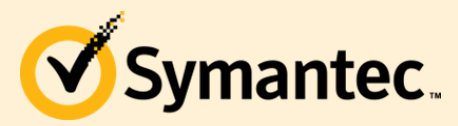

Ghost Solution Suite 3.0 HF3

# **Chapter 2 – Installing the Automation Folder on a Client**

There 2 methods to install the Automation Folder, Pick the Method that best fits your environment:

#### *Method 1 -*

1. Install Automation Folder by right-click on the computer or group of computers in the console. Then Select Advanced > Install Automation Folder…

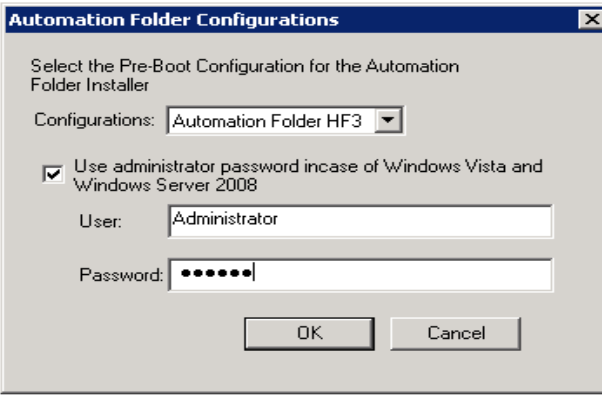

You should see a pop-up dialog appear, select your Configuration from Chapter 1.

2. Next you should see a Status Dialog showing that the Automation Folder package is building, this process can take some time (up to 15 min.). \*Note: The building of the package usually only happens the 1<sup>st</sup> time you deploy the automation folder and after any updates to this configuration, like driver addition or credential changes. After the building of the package, you will see the job start to install the Automation Folder as shown below.

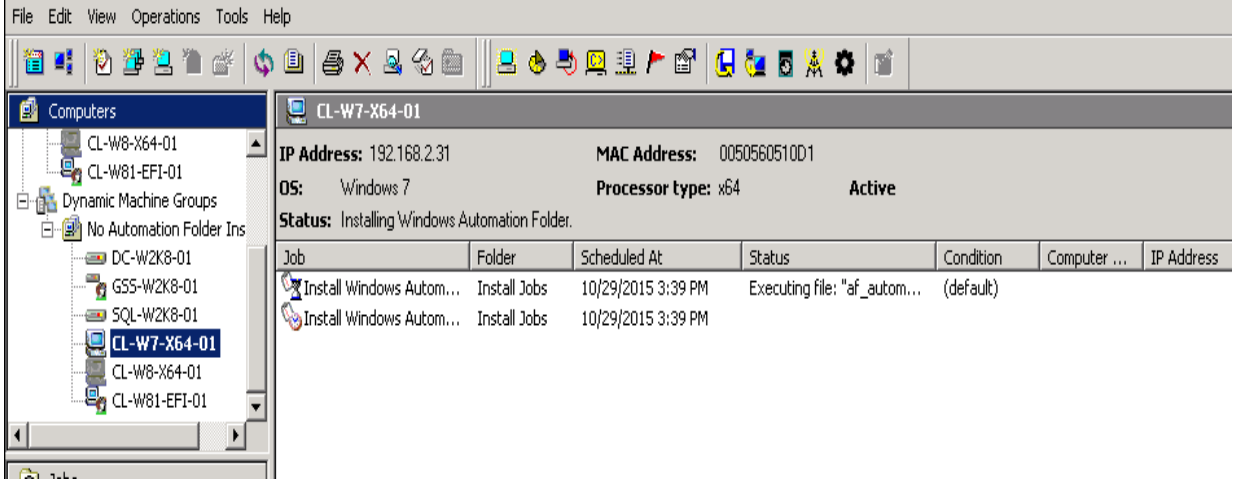

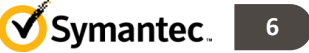

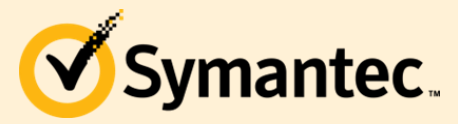

#### *Method 2 –*

- 1. Open the Boot Disk Creator, right-click on the configuration you built in Chapter 1 and select Create Partition installer.
- 2. Select 'Installer Package', x86 or x64 and 'Install a WinPE 5.x boot folder. Select 'Next'.

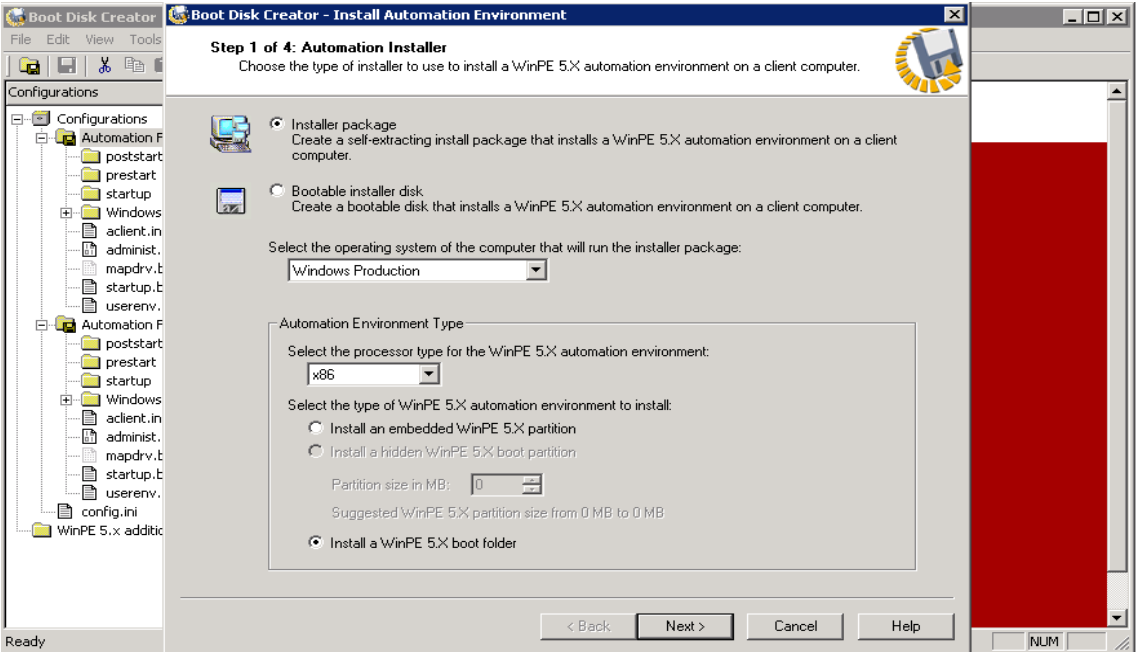

3. Select a folder where you want to save the package and select processor type. Select 'Next'.

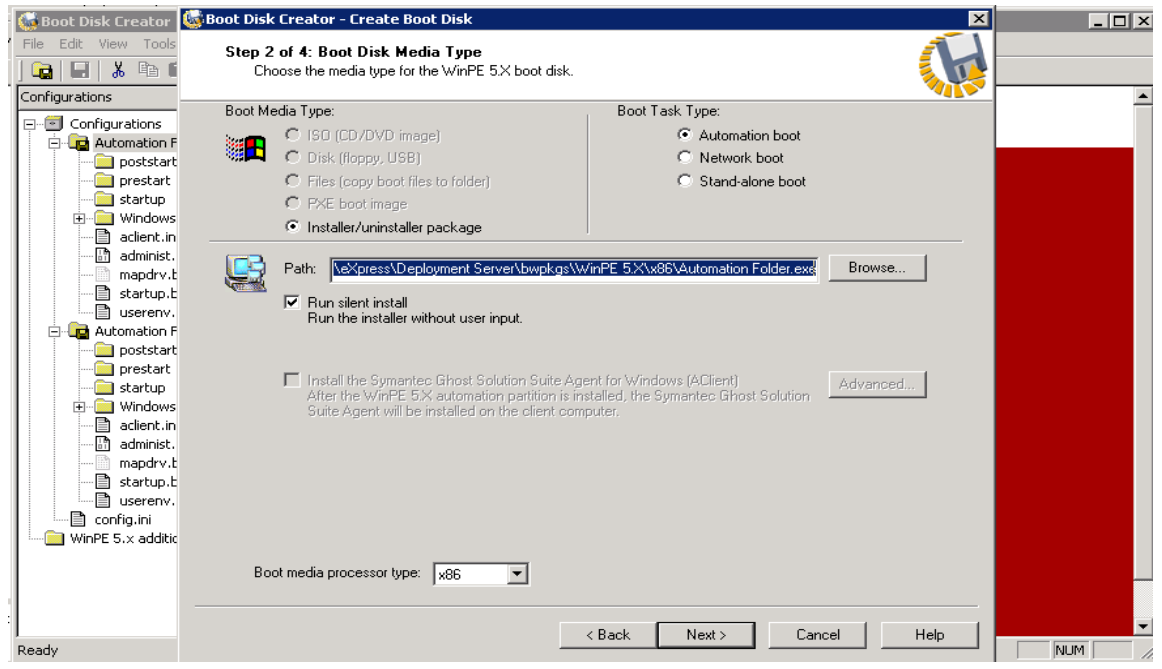

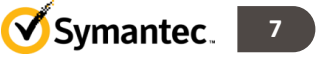

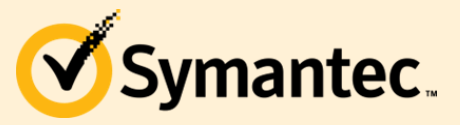

4. The next 2 steps are automatic and when finished, select 'Close'. Close Boot Disk Creator.

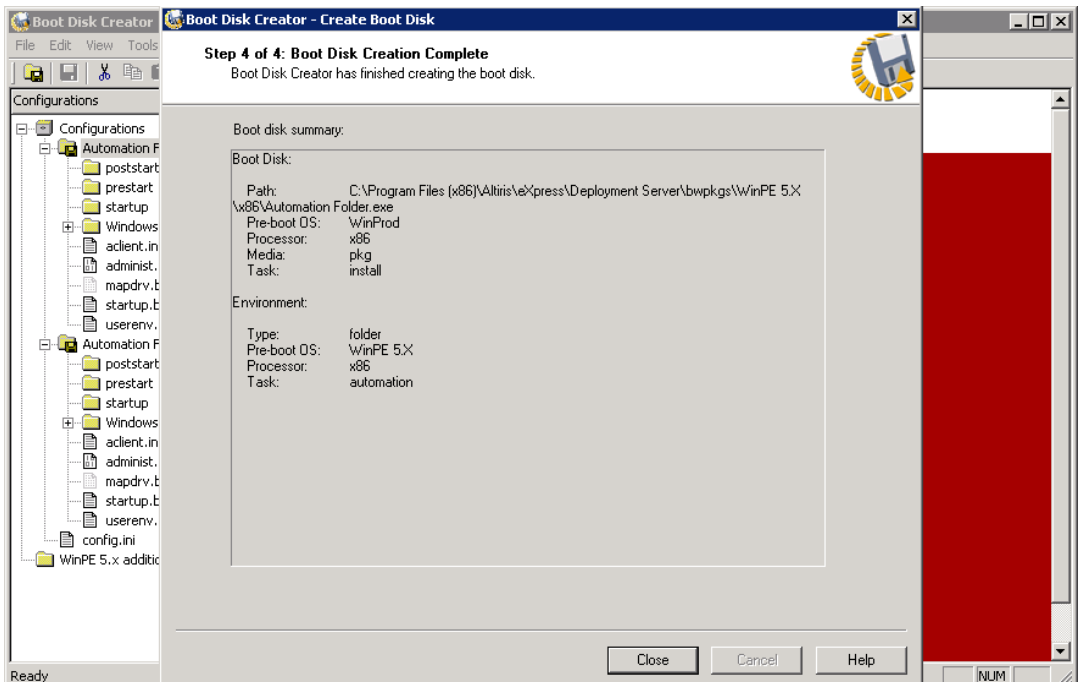

5. Now in the console we need to setup a Distribute Software job to perform 2 actions, copy the InstallAutomationFolder.exe to the clients and then run the InstallAutomationFolder.exe to install the automation folder.

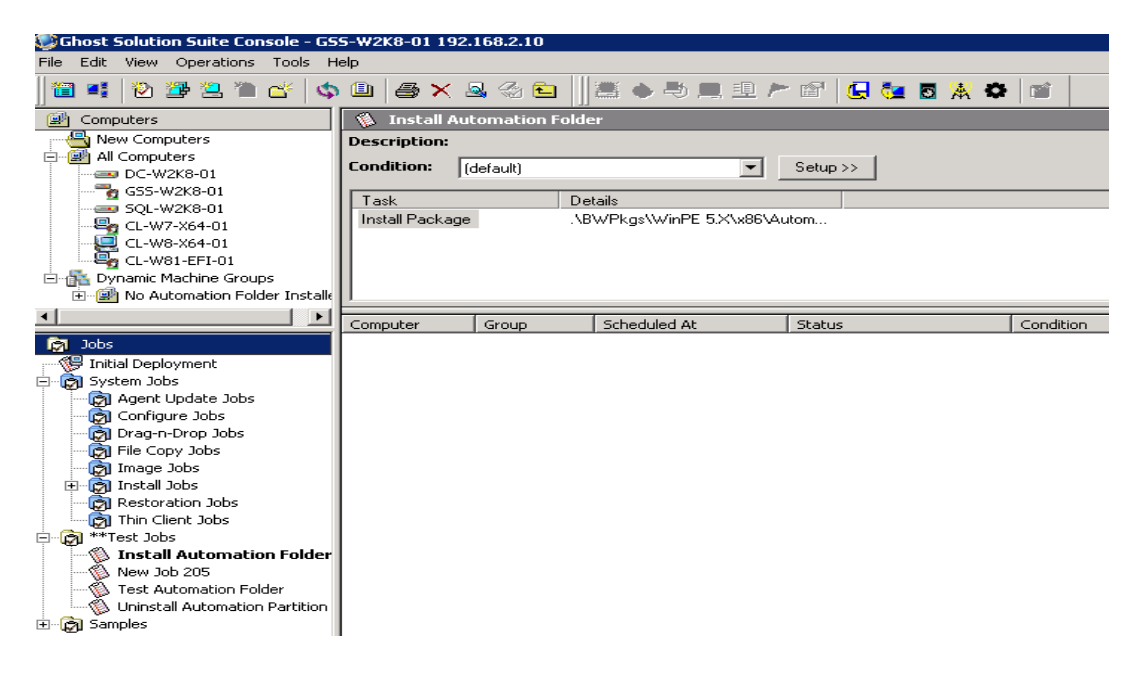

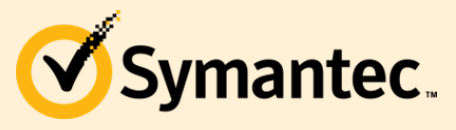

6. In the job, Select 'Add>Distribute Software'. Browse to the location of where the Automation Folder package was saved. Click 'Advanced'.

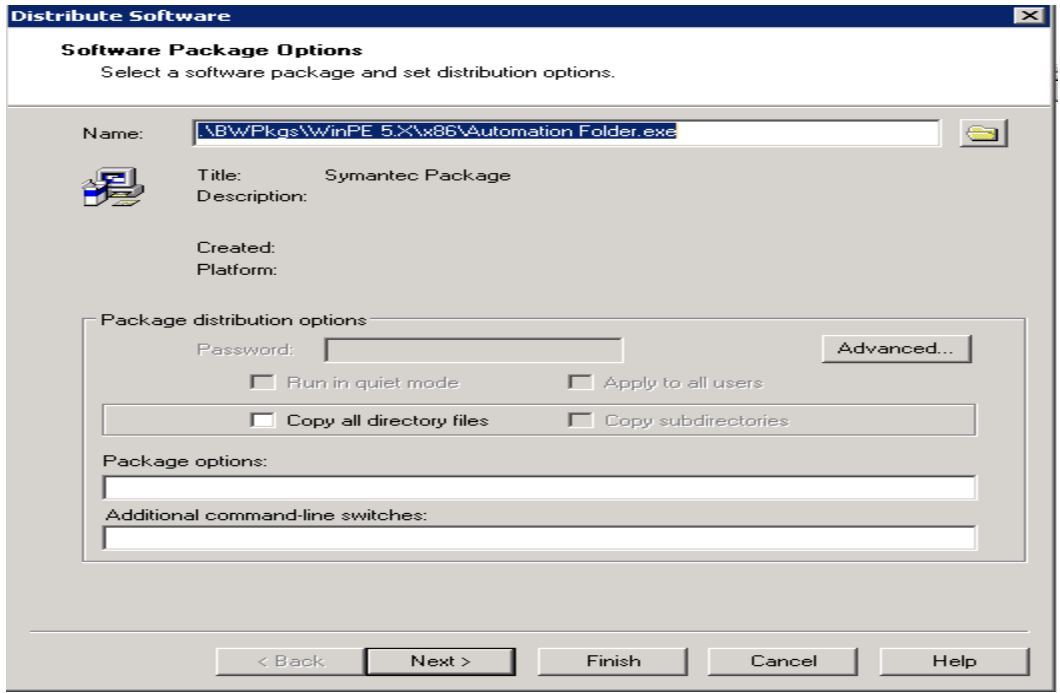

7. Specify a user. Click 'OK'. Then Click 'Finish'.

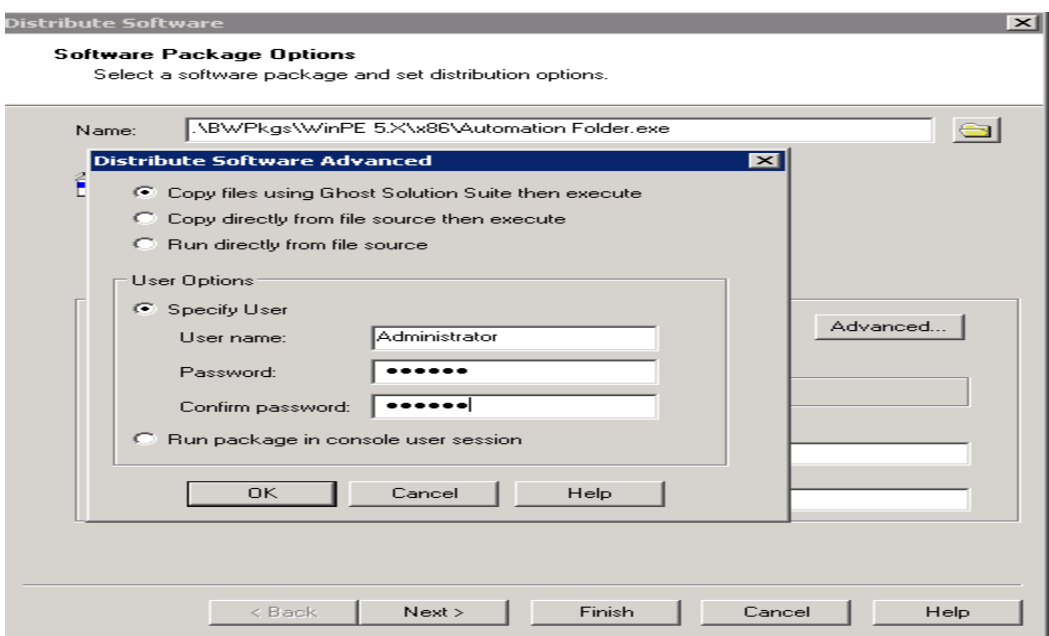

8. Now you can assign the Install Automation Folder job to clients.

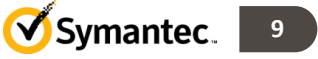

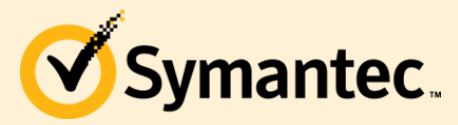

Ghost Solution Suite 3.0 HF3

# **Chapter 3 – Verifying the Automation Folder on a Client**

There are 2 ways to verify a client has the Automation Folder Installed:

1. In the console, right-click on the computer and select 'Properties'. Under the General tab, 'The Automation Folder Installed:' will say Yes or No.

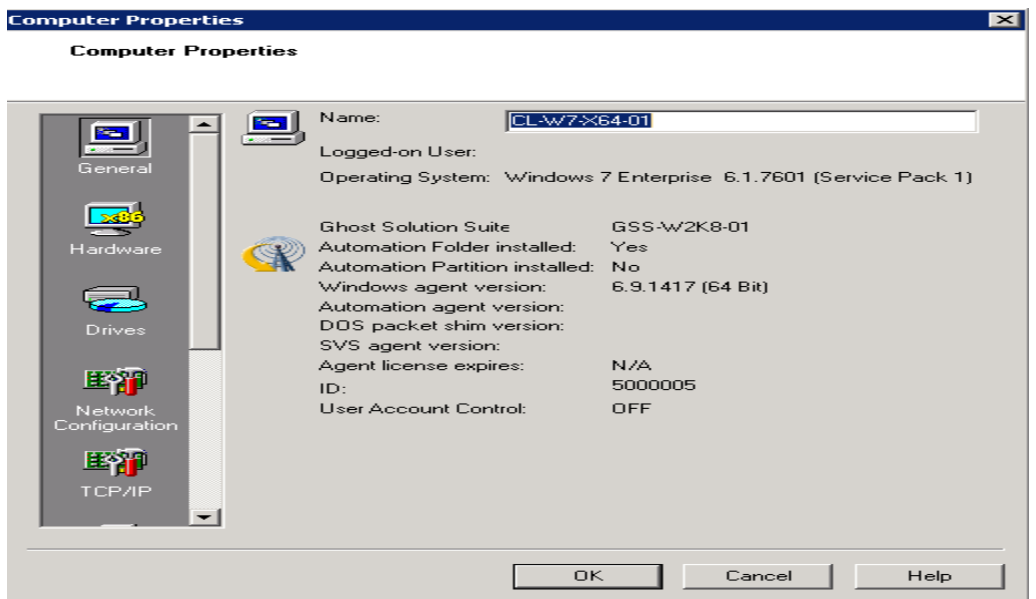

2. On the client, you need to show all hidden folders. If Automation Folder was installed you should see c:\boot.

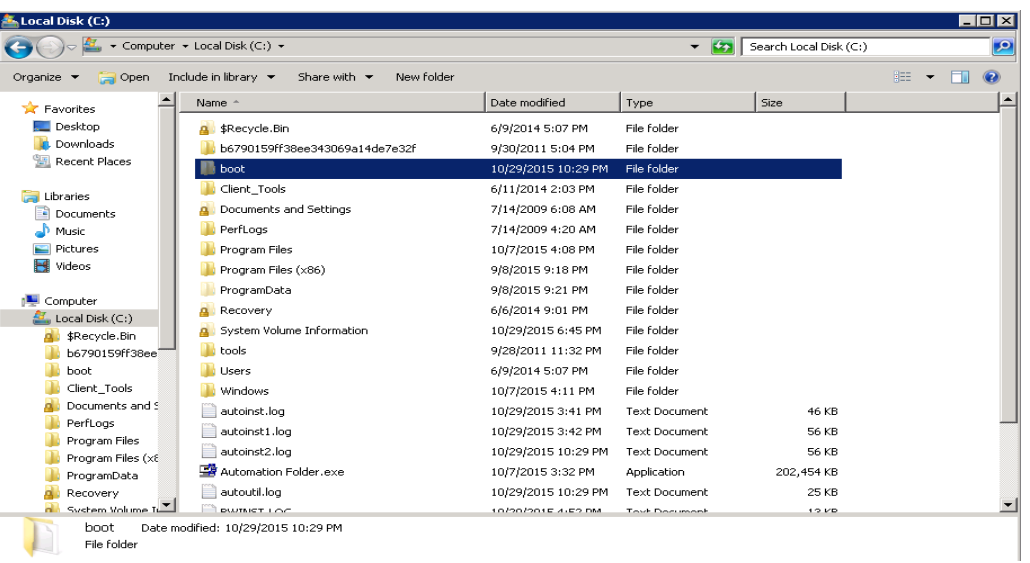

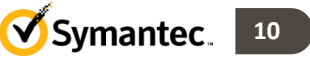

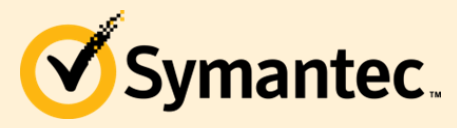

Ghost Solution Suite 3.0 HF3

# **Chapter 4 – Automation Partition Packages**

The following steps will guide you through building and deploying the Automation Partition Uninstall Package:

1. Open Boot Disk Creator, right-click on the configuration form Chapter 1. Select 'Create Partition Uninstaller'. Select 'Uninstaller Package' and 'Uninstall Partition'. Click 'Next'.

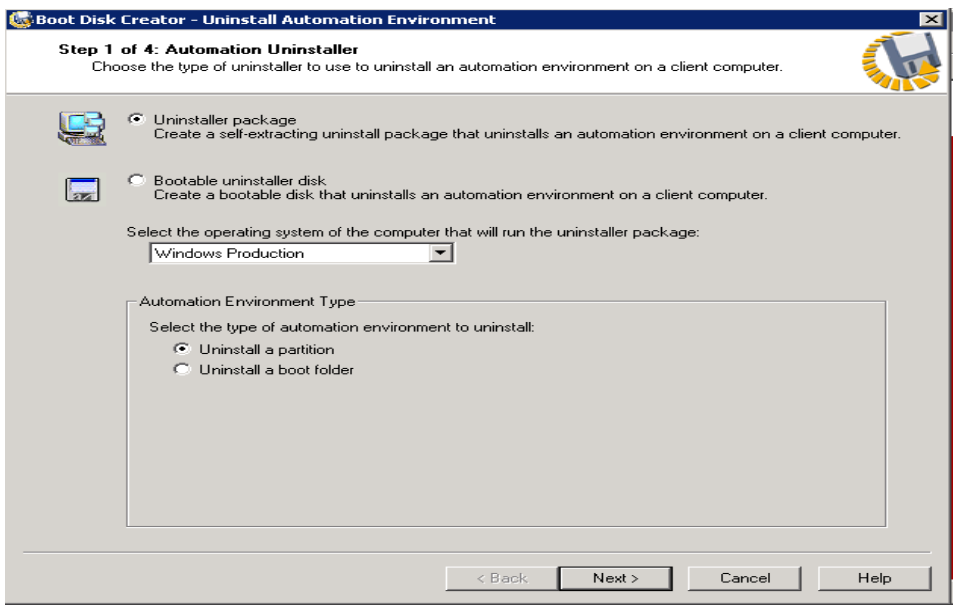

2. Select a location to save the uninstall package, x86 or x64, then click 'Next.

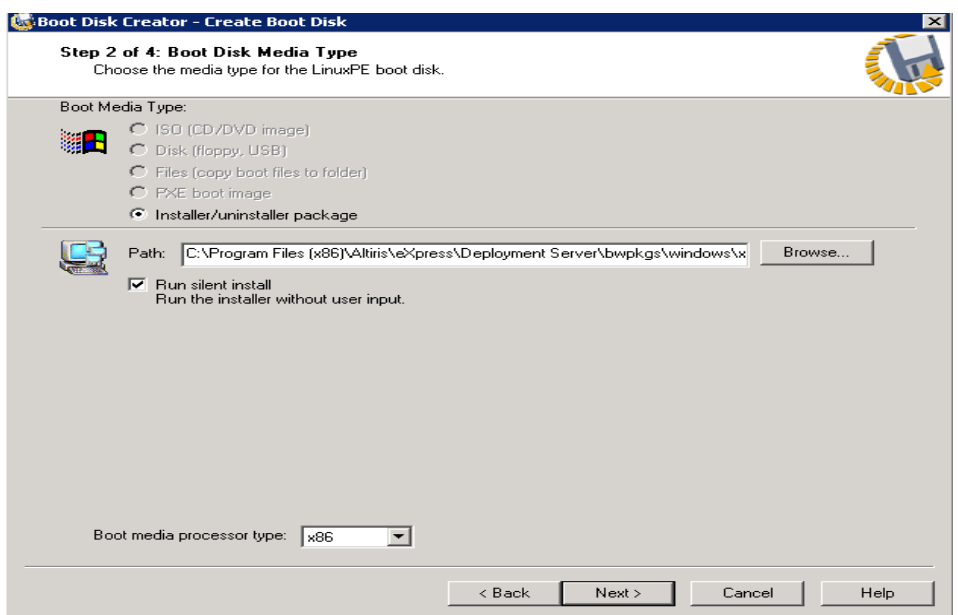

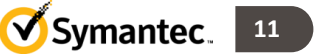

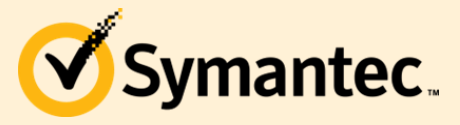

3. The next 2 steps are automatic and when finished, select 'Close'. Close Boot Disk Creator.

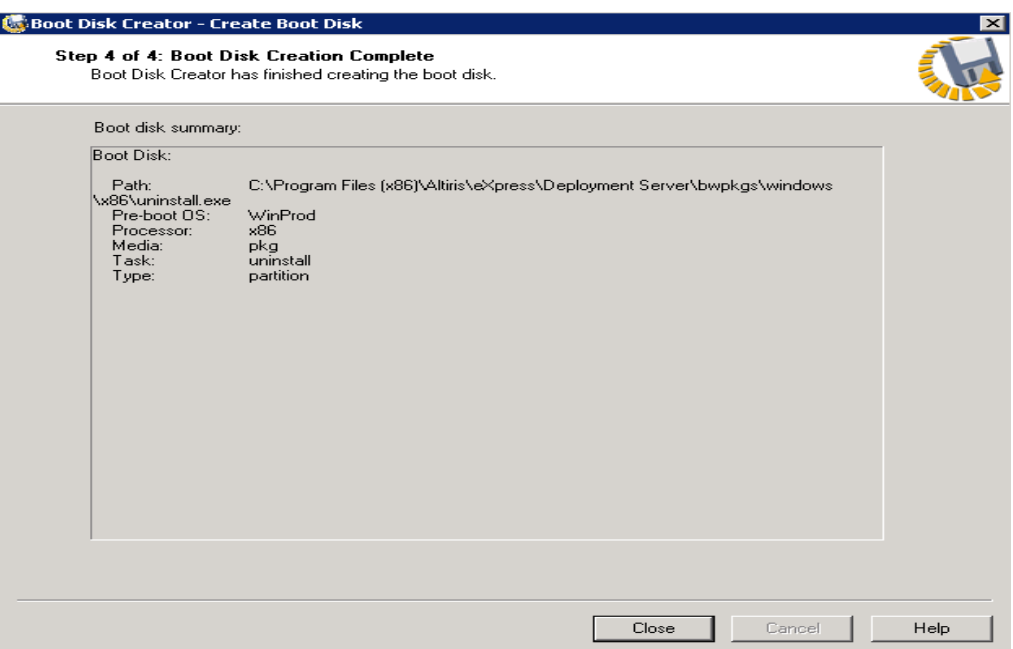

4. Now in the console we need to setup a Distribute Software job to perform 2 actions, copy the uninstallAutomationPartition.exe to the clients and then run the UninstallAutomationPartiton.exe to uninstall the Automation Partition.

\*\*Note: The uninstall package will force a reboot of the client computer when done executing.

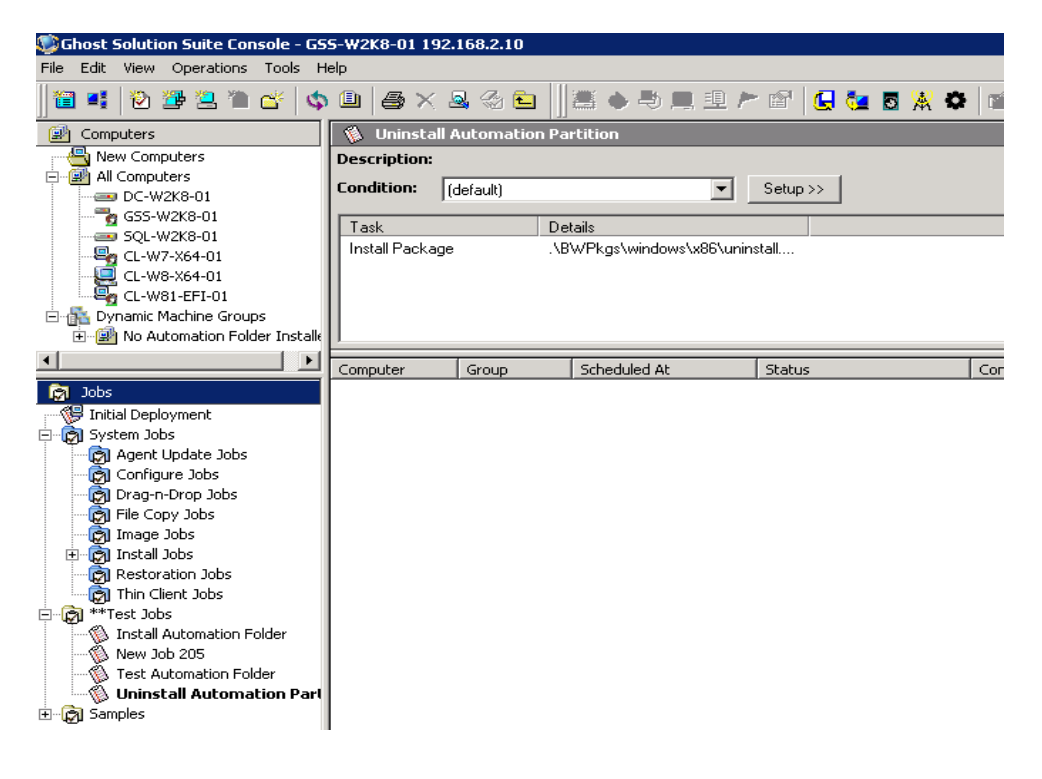

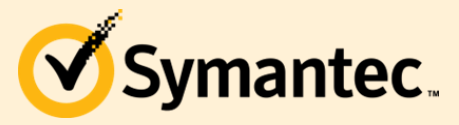

Symantec. <sup>13</sup>

5. In the job, Select 'Add>Distribute Software'. Browse to the location of where the Automation Partition Uninstaller package was saved. Click 'Advanced'.

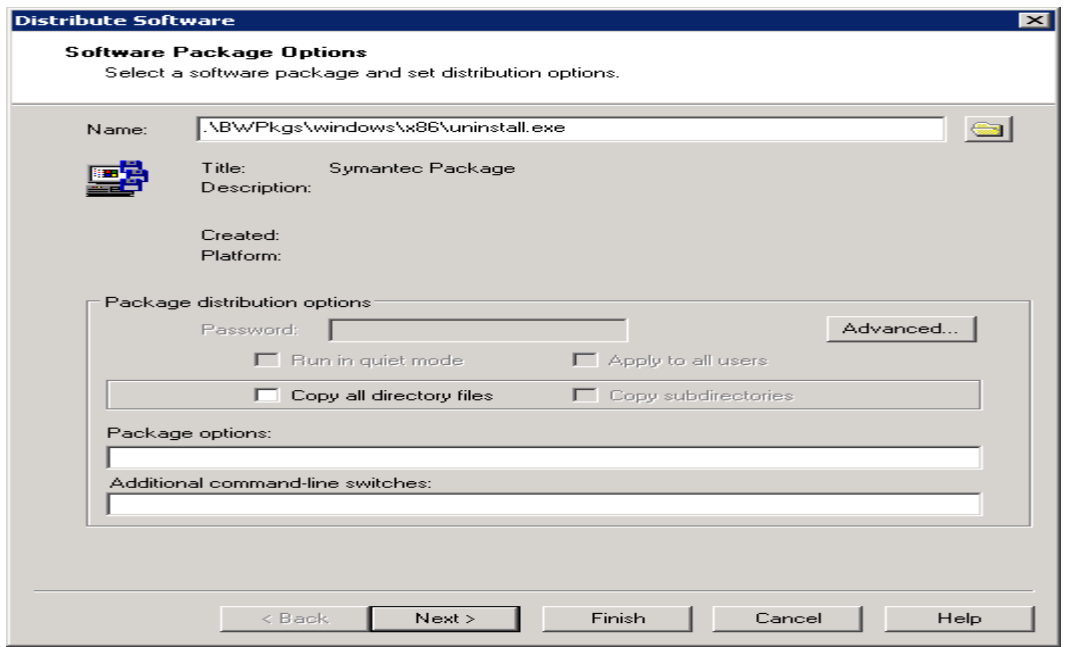

6. Specify a user. Click 'OK'. Then Click 'Finish'.

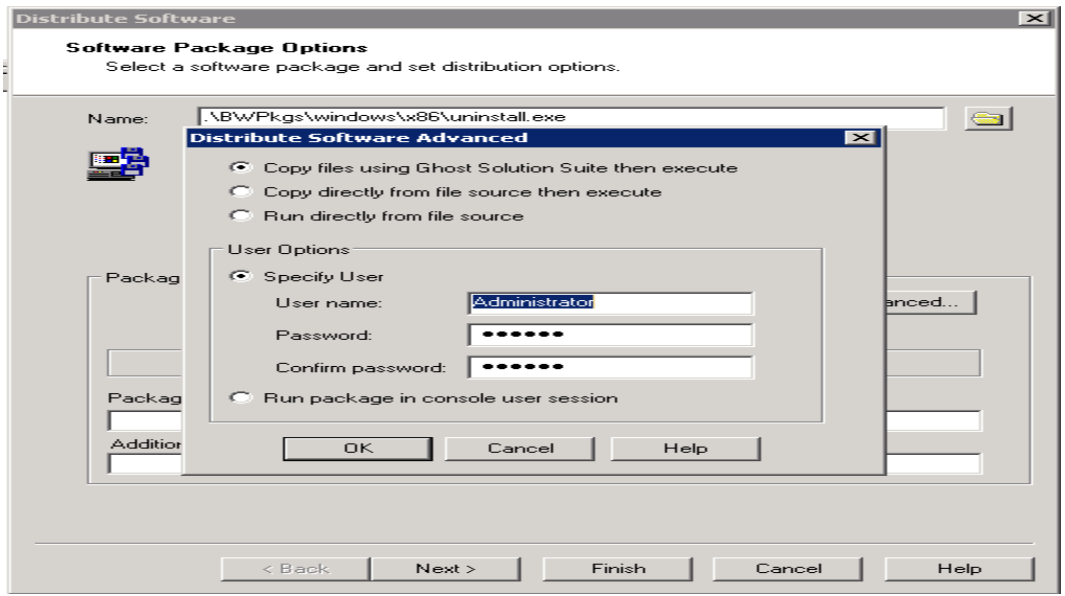

7. Now you can assign the Uninstall Automation Partition job to clients.